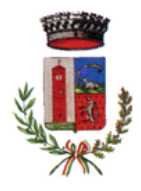

# MANUALE DI UTILIZZO

# **PREMESSA**

Questo manuale ha lo scopo di spiegare all'utenza il funzionamento del sistema informatizzato per la prenotazione dei pasti della mensa scolastica. Verranno quindi illustrate tutte le informazioni utili per gestire la prenotazione e per effettuare i pagamenti.

ATTENZIONE: per le indicazioni delle credenziali di accesso al portale di comunicazione con le famiglie (Portale Genitori), link d'accesso e codici personali, si rimanda alla LETTERA CODICI E CREDENZIALI.

#### SERVIZIO PRENOTAZIONE MENSA SCOLASTICA

Da lunedì 28 novembre 2022 il servizio di ristorazione scolastica è stato oggetto di una novità organizzativa legata alla prenotazione e al pagamento dei pasti. Con il nuovo sistema è ora possibile acquistare per ogni utente iscritto (bambino), un credito che verrà decurtato automaticamente ad ogni pasto consumato.

# MODALITA' DI RILEVAZIONE DELLE PRESENZE

### PRENOTAZIONE DA PARTE DELL'ENTE

Le presenze in mensa verranno effettuate dalla Scuola attraverso strumenti informatizzati. Tutti i genitori, ogni giorno, potranno visualizzare il dettaglio presenze del proprio bambino collegandosi al Portale Genitori ad essi dedicato o attraverso l'applicazione, chiamata "ComunicApp", compatibile con la maggior parte dei dispositivi iOS e ANDROID, scaricabile dallo Store del proprio Cellulare e/o Tablet.

Si precisa che l'applicazione denominata "ComunicApp" (APP) non è supportata sui dispositivi Windows Phone.

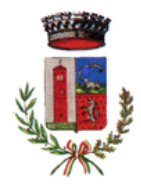

## MODALITA' DI PAGAMENTO

#### PAGAMENTO TRAMITE PIATTAFORMA PagoPA

Sarà possibile effettuare ricariche tramite la piattaforma PagoPA accedendo all'area web dedicata sul Portale Genitori, entrando nella sezione Pagamenti >> Effettua una ricarica ed indicando l'importo che si desidera ricaricare.

È possibile selezionare l'importo di ricarica fra le scelte proposte (es. *Ricarica da 10 euro*) oppure, in alternativa, inserendolo a piacere nella sezione "Ricarica Personalizzata" (Figura 1).

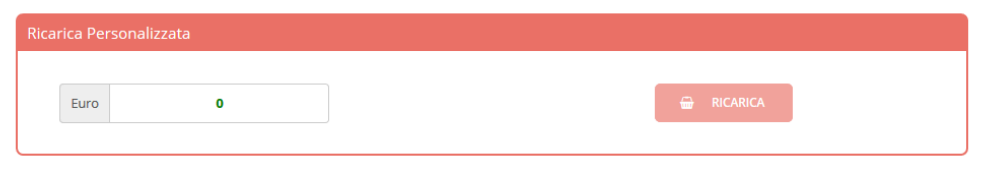

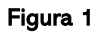

Una volta effettuata la scelta o inserito l'importo, premere su "Ricarica": sarà necessario indicare se procedere con il Pagamento on-line (es. carta di credito, home banking, Satispay, PayPal, etc.), se generare un Avviso di Pagamento da poter pagare successivamente attraverso i canali abilitati sul territorio (es. banche, sportelli ATM, punti vendita SISAL, Lottomatica e Banca 5, uffici postali) oppure online.

Sul sito ufficiale di PagoPA trovi l'elenco aggiornato di tutti i Prestatori di Servizi più vicini a te.

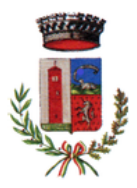

Inoltre è necessario scegliere il servizio da ricaricare dal menù a tendina (Figura 2).

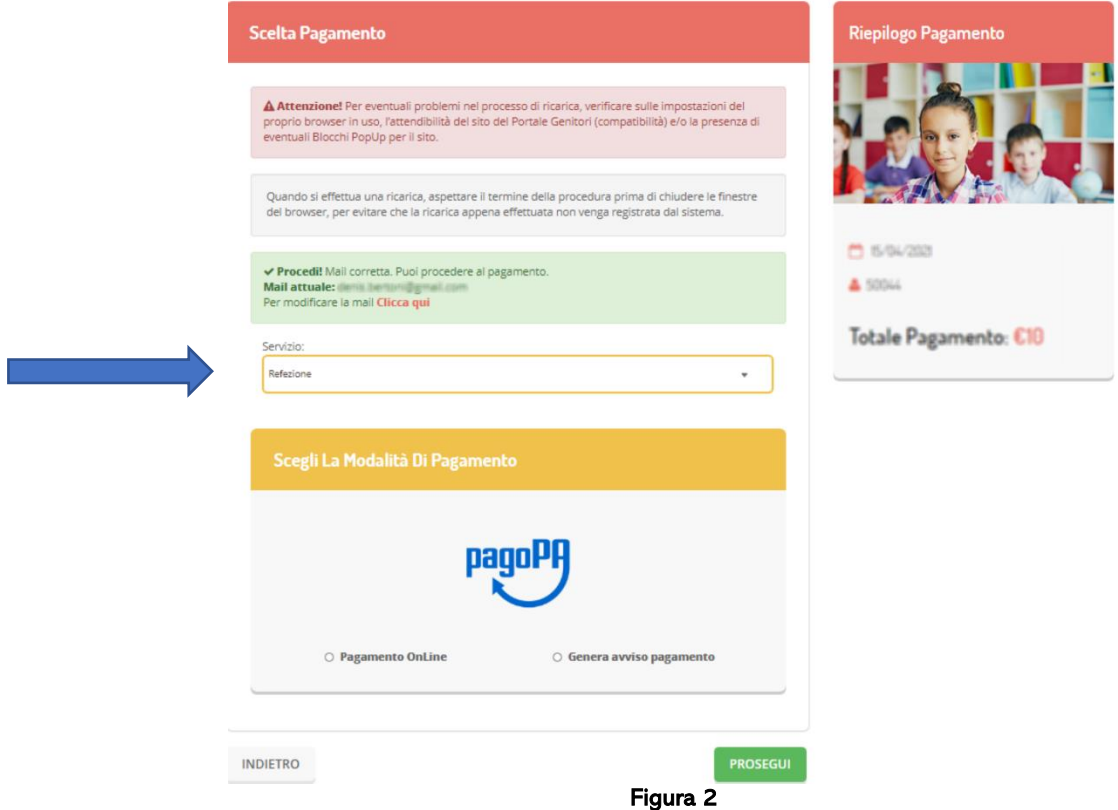

Per poter proseguire con la ricarica, il sistema verifica inoltre che siano presenti i seguenti dati nel portale:

- Indirizzo e-mail;
- Codice Fiscale dell'utente;
- Codice Fiscale del Genitore/Tutore associato all'utente (bambino).

Qualora uno o più dati fossero mancanti, il portale permette di inserirli premendo il tasto "Clicca qui" in corrispondenza dell'avviso di "Attenzione". Una volta inseriti i dati mancanti, è necessario ripetere la procedura di ricarica accedendo alla sezione Pagamenti >> Effettua una ricarica

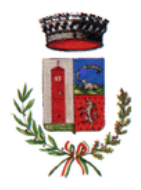

#### Scelta Pagamento Online

Se viene scelta la modalità di Pagamento Online, il Portale Genitori si collegherà alla piattaforma PagoPA alla quale dovrete accedere secondo le modalità indicate.

È necessario NON chiudere il vostro Browser (es. Chrome, Microsoft Edge, etc.) fino a quando non avrete terminato le operazioni di ricarica e non sarete rimandati al sito del Portale Genitori.

Solo quando si ritornerà sulla pagina del Portale Genitori si potrà ritenere conclusa l'operazione.

#### Scelta Generazione Avviso di pagamento (IUV)

Se viene scelta la modalità "Generazione Avviso di pagamento", il sistema riporta il riepilogo dei dati della ricarica. Premere il tasto "Genera Avviso di pagamento" per proseguire.

Una volta generato l'avviso di pagamento (IUV), è possibile decidere di pagarlo online, stamparlo o eventualmente eliminarlo tramite i tasti indicai sul portale.

Si informa inoltre l'utenza, che è possibile pagare tramite l'applicazione "ComunicApp" su smartphone e tablet: basterà accedere alla sezione "Saldo" o parimenti alla sezione "Pagamenti", premere sul tasto "Ricarica Ora", ed effettuare le operazioni come sul Portale Genitori.

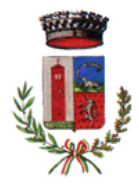

# COMUNICAZIONE CON LE FAMIGLIE

#### PORTALE GENITORI

Sarà possibile verificare la situazione aggiornata del credito e dei relativi giorni di presenza accedendo all'area a voi dedicata sul Portale dei Genitori, tramite le credenziali a voi assegnate individualmente. Il link al Portale Genitori e le credenziali personali sono riportati nella "Lettera Codici e Credenziali" distribuita all'utenza.

Dall'home page del portale genitori si può accedere alle seguenti sezioni:

- Anagrafica: per visualizzare i dati anagrafici del bambino e del genitore/tutore;
- Presenze: per consultare lo storico delle presenze;
- Pagamenti: per consultare lo storico dei pagamenti avvenuti e per poter effettuare una ricarica attraverso i canali di pagamento abilitati;
- News: per accedere alle comunicazioni e notifiche pubblicate dal Comune e/o Società di Ristorazione;
- Utility: per poter usufruire di utilità quali il 'Cambio della password", le FAQ per l'uso del portale e il servizio "Contattaci" che permette di comunicare direttamente con il referente del servizio di refezione scolastica, ovvero il Comune.

### APPLICAZIONE PER SMARTPHONE O TABLET (iOS E ANDROID)

Ricordiamo che è possibile scaricare gratuitamente l'applicazione "ComunicApp" per Smartphone e Tablet direttamente dallo Store del dispositivo utilizzato, compatibile con la maggior parte dei dispositivi iOS e ANDROID. Si precisa nuovamente che l'APP non è supportata su dispositivi Windows Phone.

Una volta installata l'APP è necessario effettuare il login inserendo le credenziali fornite con il documento "Lettera Codici e Credenziali" distribuita all'utenza.

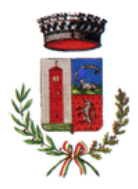

Attraverso la "ComunicApp" (Figura 3) verrà messo a disposizione del genitore uno strumento informativo a 360 gradi che permette di essere sempre informato sulla situazione del proprio bambino, in termini di presenze in mensa e pagamenti effettuati, oltre che per le comunicazioni ufficiali da parte del Comune.

La "ComunicApp", infatti, permette di accedere a tutte le informazioni possibili tramite apposite sezioni.

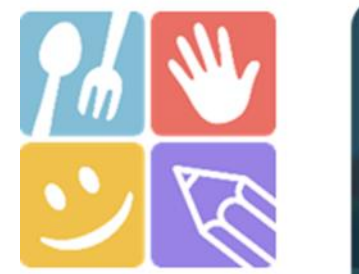

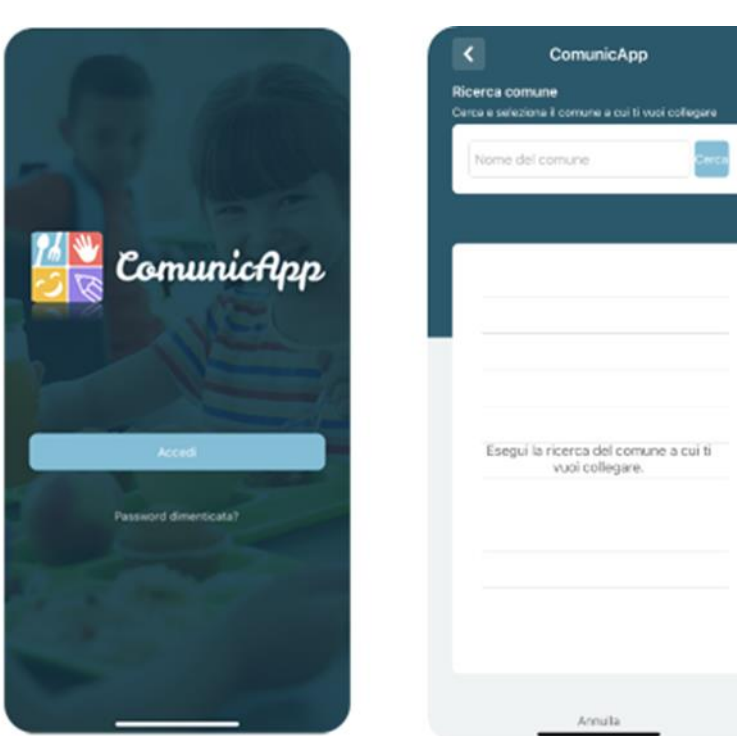

Figura 3

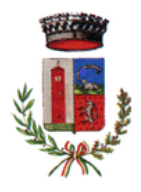

### MODULO 730

In un determinato periodo dell'anno, sarà possibile scaricare in totale autonomia l'attestazione delle spese sostenute per la refezione scolastica (mensa), utile al fine della dichiarazione 730, accedendo all'area web dedicata sul Portale Genitori nella sezione Pagamenti >> Dichiarazione 730.

L'utente potrà scaricare il documento dichiarativo premendo su "Scarica dichiarazione per il 730" (Figura 4).

Prima di scaricare la dichiarazione consigliamo di verificare che i codici fiscali del Genitore/Tutore e dell'alunno siano corretti, controllando nella sezione "Verifica i codici Fiscali".

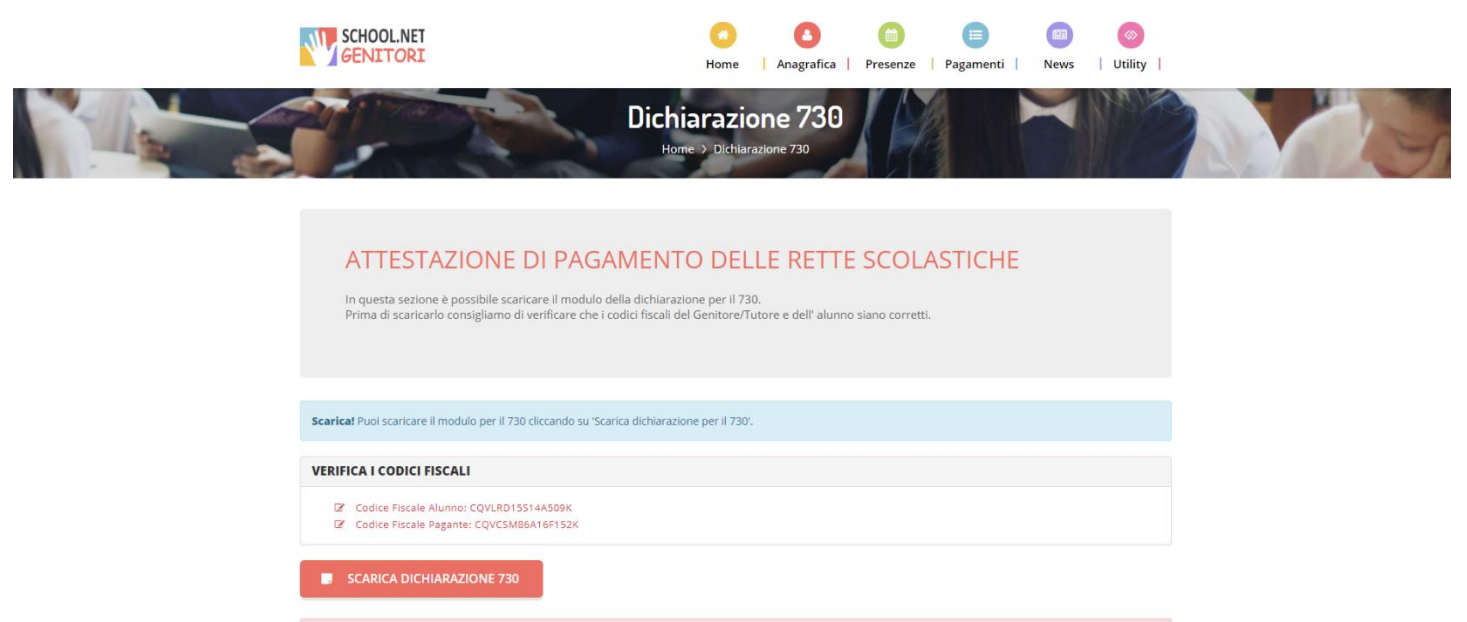

Figura 4